## **How to View Your Financial Aid Award in ACES**

1. Enter Username and Password, click 'Sign in':

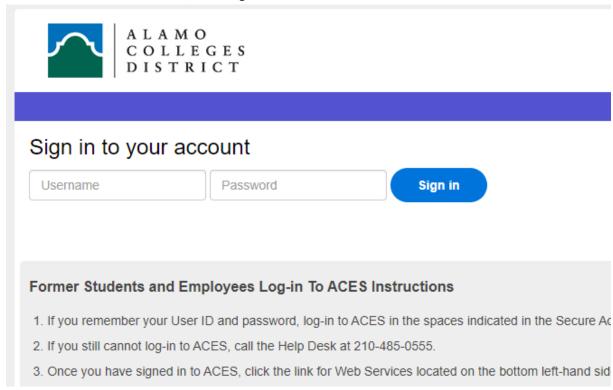

2. Select 'My Page' from the menu bar on the left:

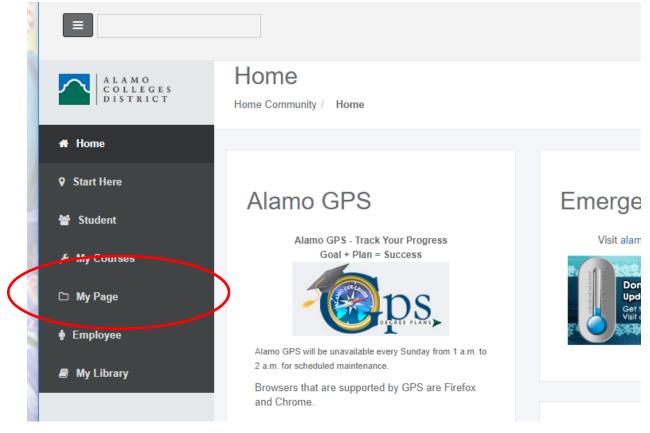

3. Select the 'Financial Aid Awards' link from right side of page:

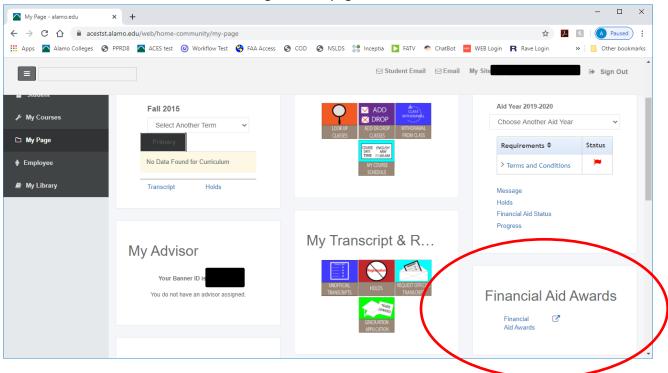

4. Select Applicable Award Year, then click Submit:

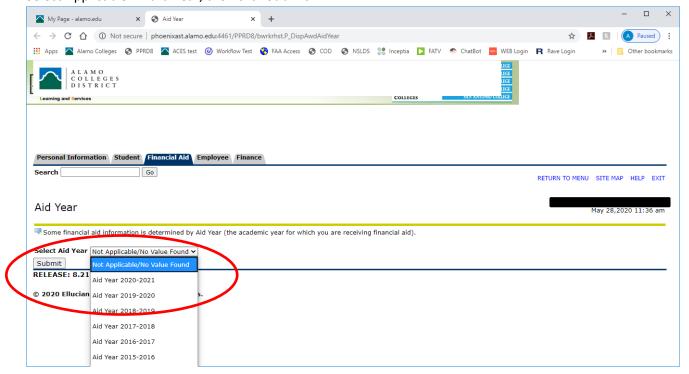

5. Select the 'Award Overview' tab and review awards:

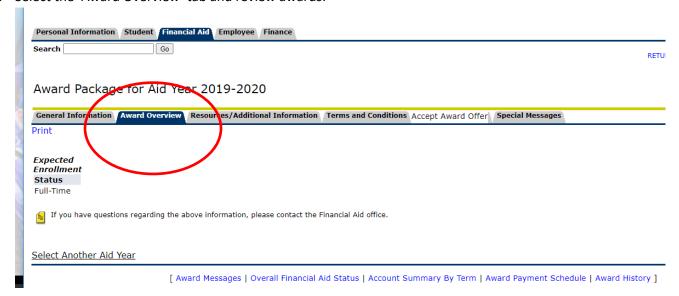

- If awarded, you'll see the Award Amount under 'Award Overview"
- You must accept the terms under the 'terms and conditions' tab.
- If you have items pending or you got selected for verification, be sure to complete in order for the aid to process.